# Sending a Message to Student and Parents with Infinite Campus 2014-2015

1. Login https://campus.u-46.org/campus/u46.jsp

2. Make sure you are on **Campus Instruction Beta** 

3. Make sure you are on the correct school year and school. Here is my example:

14-15 STREAMWOOD HIGH SCHOOL If you are on the incorrect school or year, click on the school and

select the correct school and year.

4. Click on Message Center

New 5. Click on

6. Select the type of message. In my example, I want to send a welcome message to my students, so I select Class Message.

Message Type Class Message **Class Message** Grades Message Missing Assignment Message

If I wanted to send a message about grades, I would select Grades Message.

If I wanted to send messages about missing assignments, I would choose Missing Assignment Message.

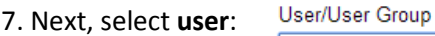

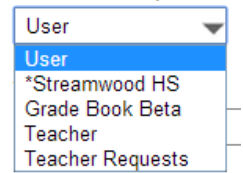

8. Since I am writing a new message, I will select new for template:

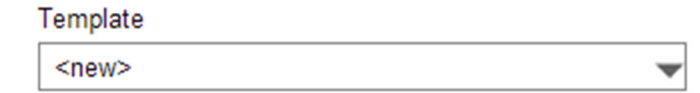

# 9. Here are the delivery details:

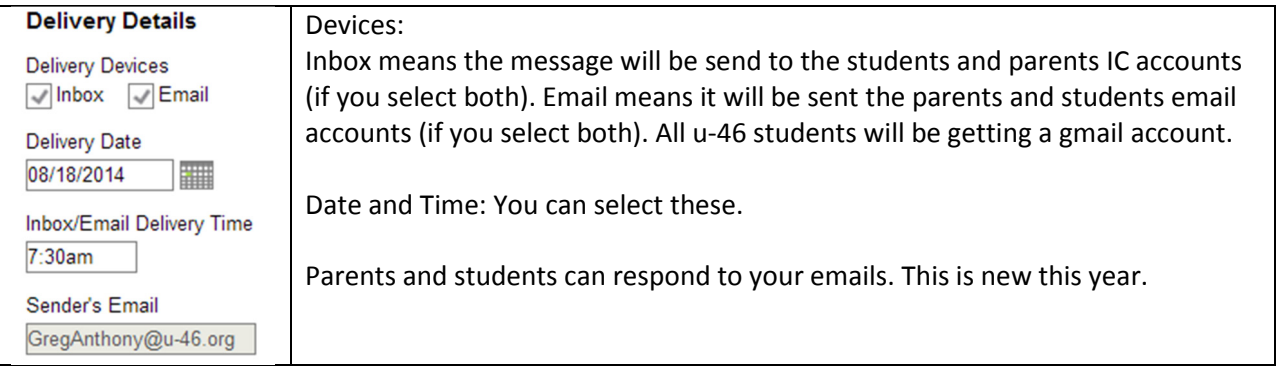

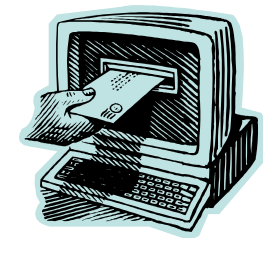

Page  $\overline{\phantom{0}}$ 

## 10. Type in your message details. Here is my example.

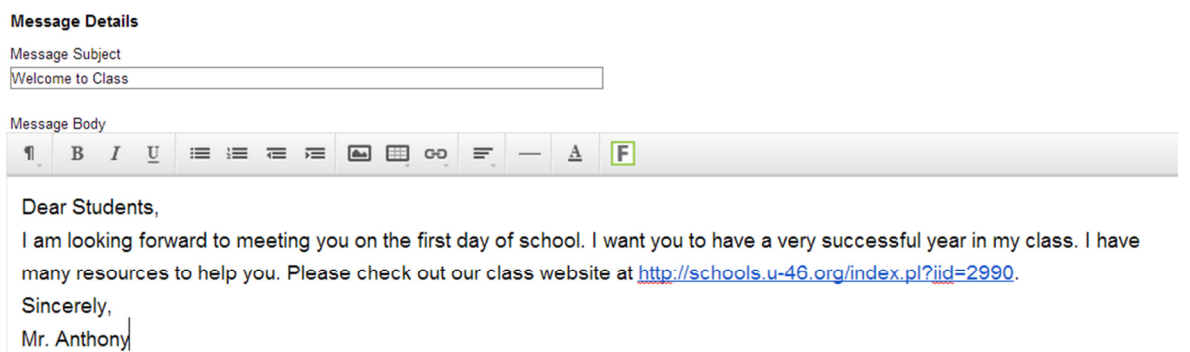

Please note you can make links in the message, but you cannot attach files. However, you can attach files to assignments in your Grade Book.

If you want to attach a file to your message and not put it in your grade book, you can attach a link to your Google drive as long as you share the document with everyone.

11. Since I want to save this message for next year, click  $\Box$  Save As

12. Fill this out save As Template and you message will be saved as a template.

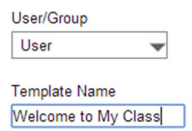

Next time you want to send this message, select it in Step 8.

13. Click  $\overline{\phantom{a}}$  Next

## 14. Select your Recipients

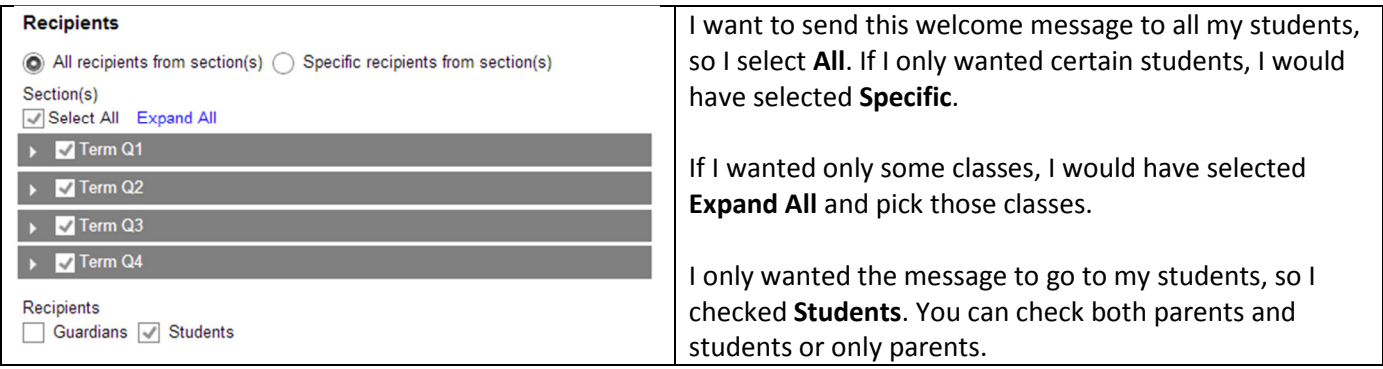

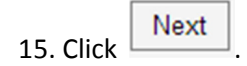

## 16. Look at the Delivery Summary:

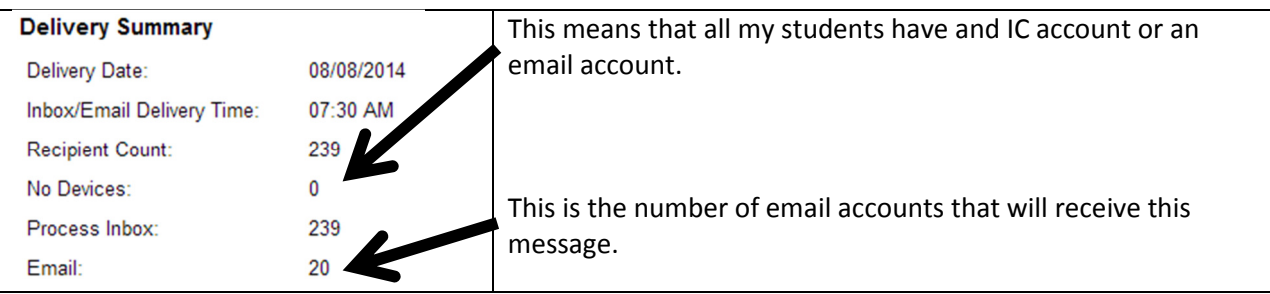

17. Click on **Review Recipients** to see who is going to receive your message.

18. Students are listed in blue. If I selected parents, they would be listed in black. Here is my example:

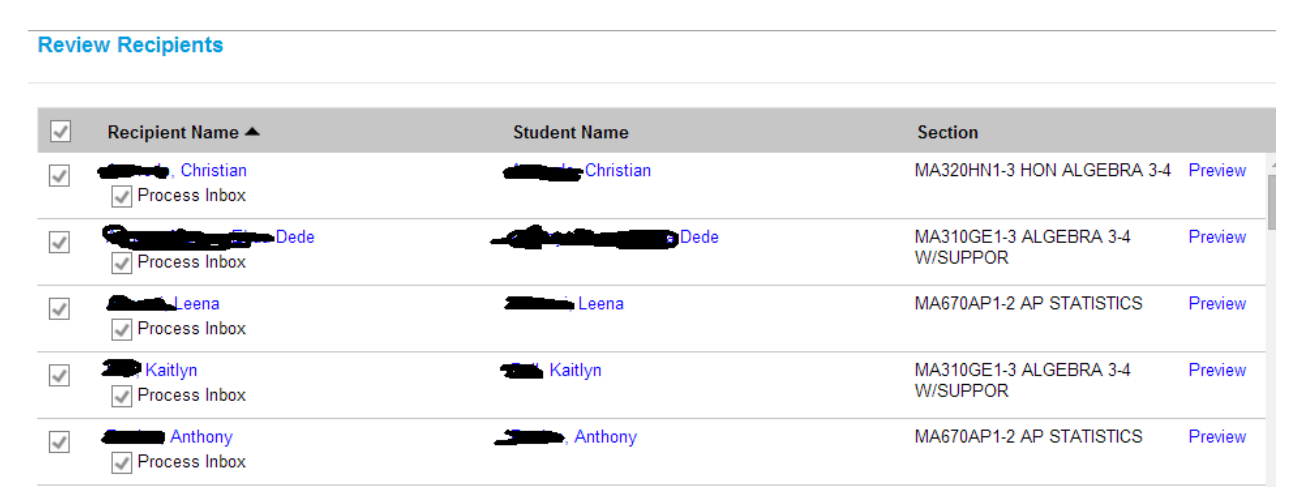

Note: You can unselect students to receive the message from this screen.

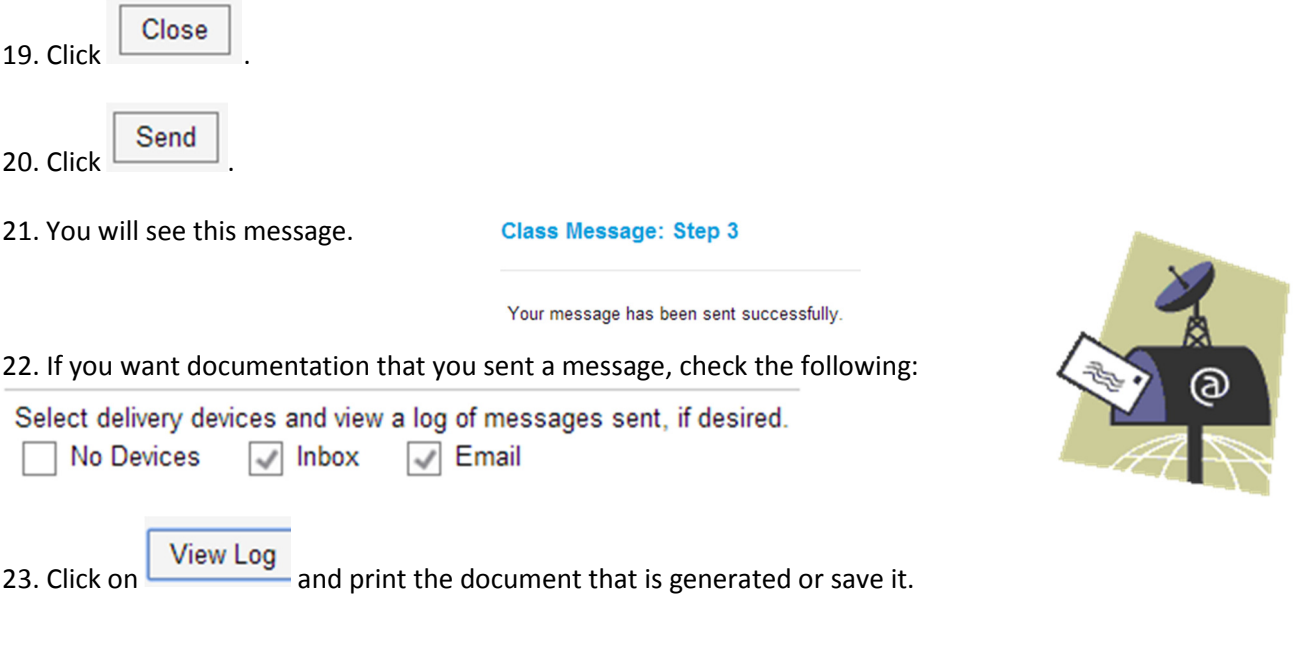

Page ო